## INT. Skew

Pick Tool is one of the most important tools used in Corel DRAW for selection and for editing of the graphic. Step 1-Open Corel DRAW. Draw rectangle. Keep it selected. If deselected by mistake, select it using pick tool.

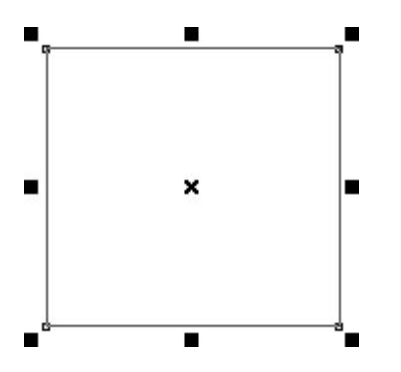

Step 2-Click it once again on the rectangle. Observe the difference carefully. Basic selection points are turned into arrows. This time, we will work with the middle points. You will find straight arrow points in the middle of the four lines of the rectangle (marked with green circle).

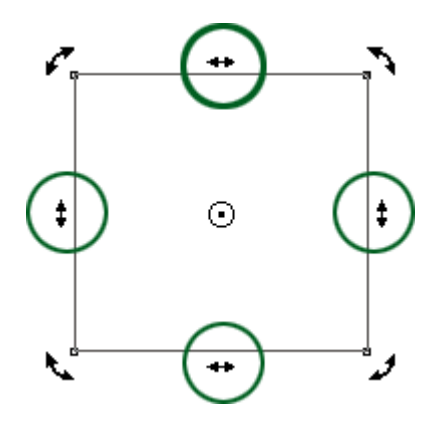

Step 3-Place the cursor on the middle point of the top horizontal line. The cursor is changed from pointer into double straight line arrows with opposite left right direction. That represents Skew movement (separately drawn and marked with red circle).

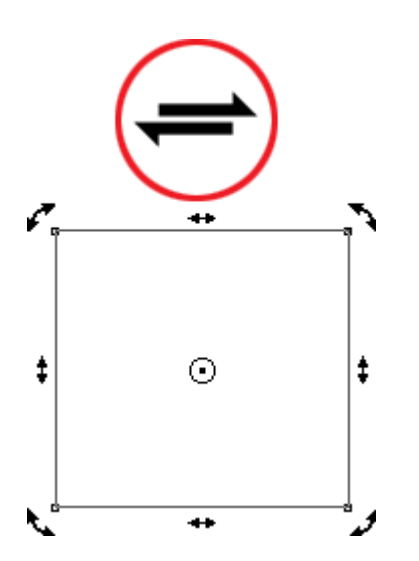

Step 4-Press and drag to the left or right. Rectangle gets skewed in a horizontal direction.

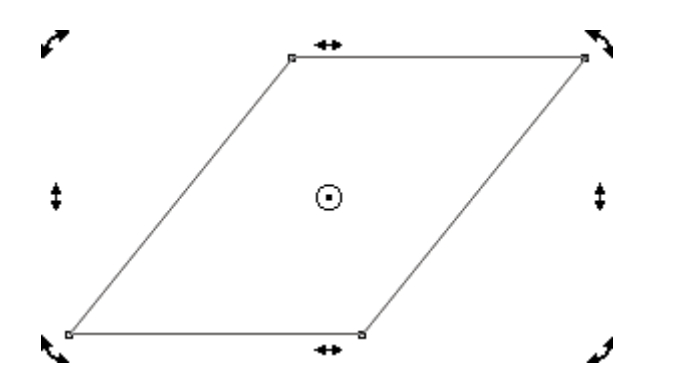

Step 5-Go back to normal rectangle using Edit > Und

Step 6-. PrPlace the cursor on the middle point of the left or the right vertical line. Press and drag to the up or down. Rectangle gets skewed in a vertical direction.

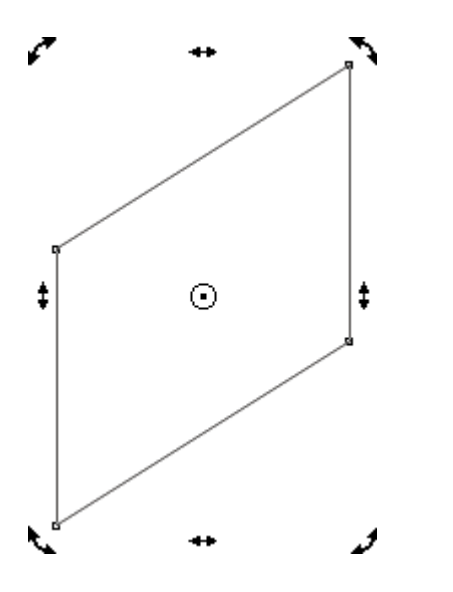